## ESS Mobile 3.0: Conducting Health Attestation **Depayation** Job Aid

When employees punch in for a new shift, they may be required to attest their health condition based on your company policy.

To punch In with health attestation:

1. Tap **PUNCH IN** on the home screen.

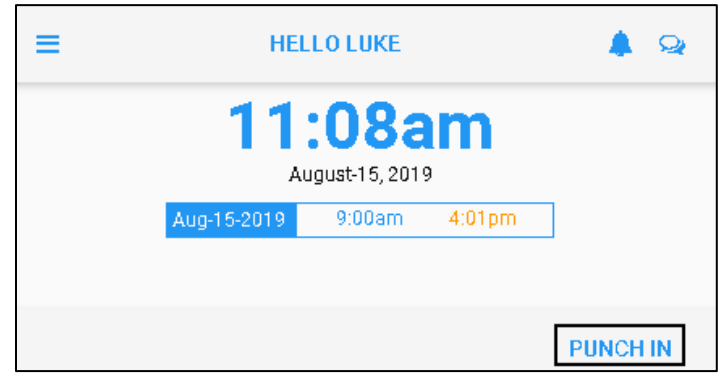

2. Tap **START NEW SHIFT**. Then tap **SAVE**.

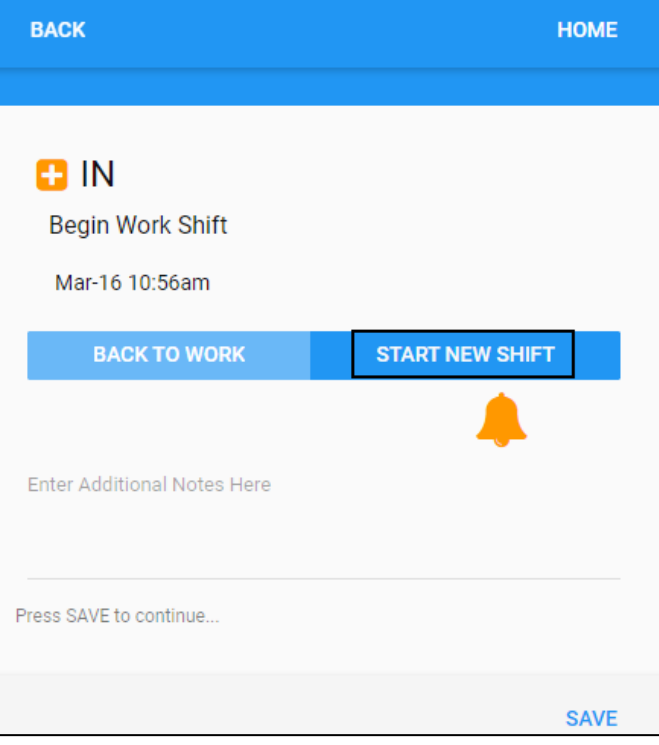

## ESS Mobile 3.0: Conducting Health Attestation June 20, 2021 1

3. The employee receives a notification with the number of outstanding items displayed on the Home screen. Tap the **Outstanding Items** tile.

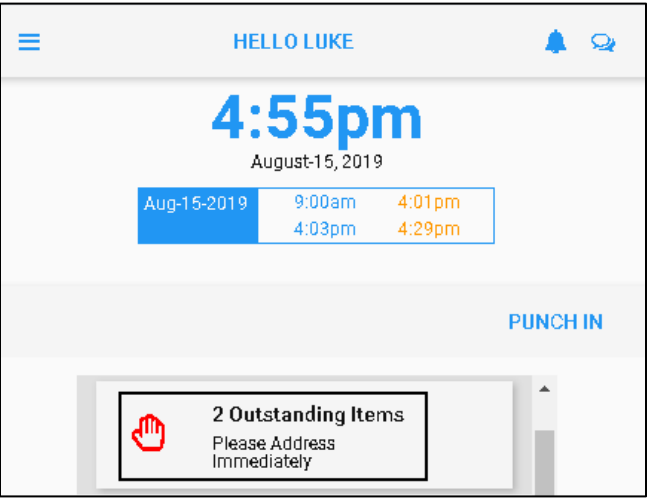

4. Tap **Daily Health Attest** tile.

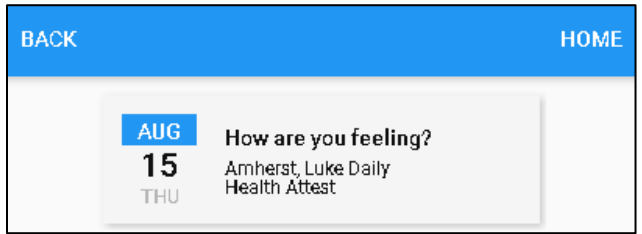

5. The health attest asks employees about their health before their shifts. Tap **YES** if the employee feels sick with the symptoms described in the instructions. Otherwise, tap **NO**.

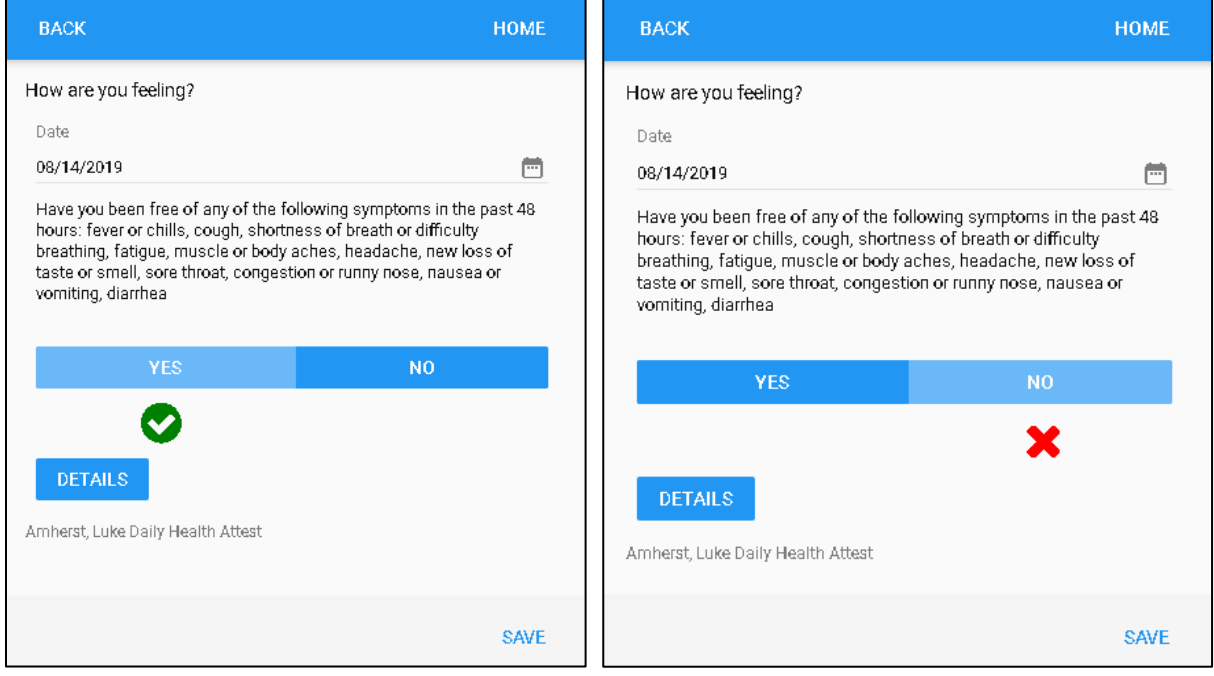

**Note**: For more information, tap **DETAILS**.

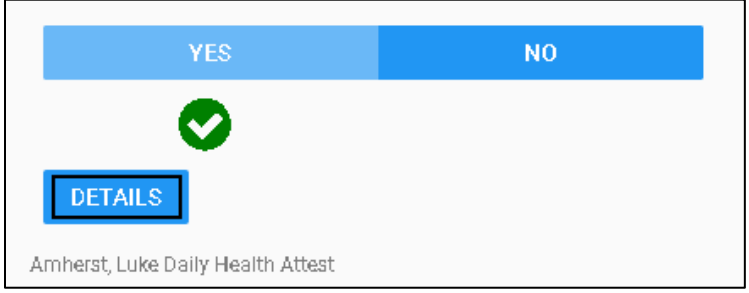

The time card is displayed with dates, punches, worked hours, and schedules.

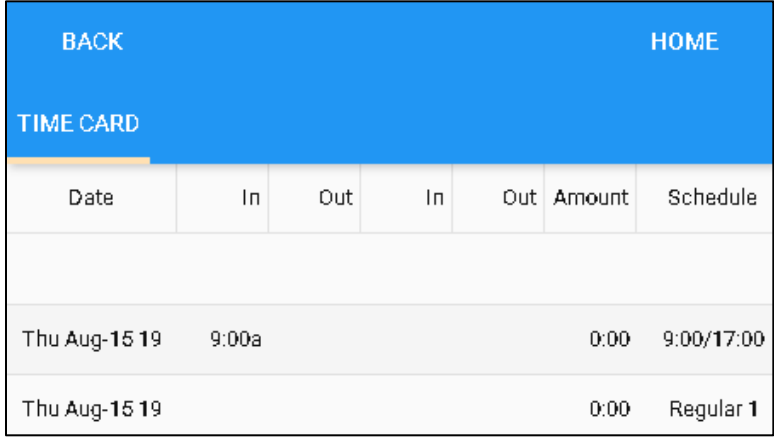

6. The submitted attestation is displayed in the **Activity** tile marked as **EMP HEALTH ATTST** on the Home screen.

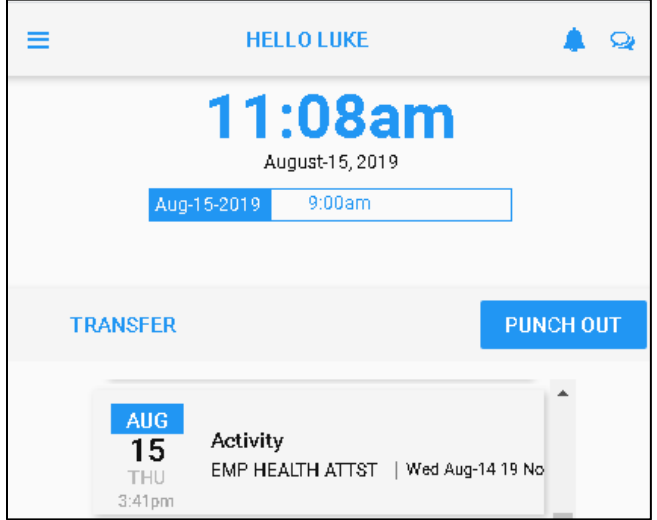

**Note**: When an employee punches In, but indicates they come back to work by tapping **BACK TO WORK**, they do not receive health attestation notification.

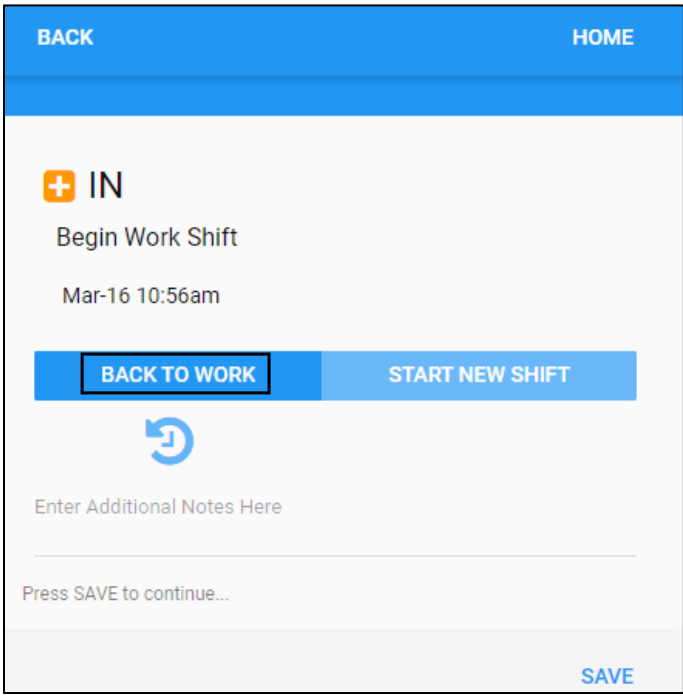

©2021 Attendance on Demand, Inc. All rights reserved. Attendance on Demand is a registered trademark of Attendance on Demand, Inc. (AOD). Nothing contained here supersedes your obligations under applicable contracts or federal, state and local laws in using AOD's services. All content is provided for illustration purposes only.